# **VivaDiag™ POCT Analyzer**

Tisztelt VivaDiagTM POCT Analyzer Felhasználó!

Köszönjük, hogy a VivaDiag™ Point-of-Care-Testing Analyzer-t választotta! Az analizátor előnye a könnyű kezelhetőség, a stabilitás, a megbízható eredmények és az egyszerű karbantartás. Széles körben, számos területen használható: kórházban, orvosi központban, klinikán, gyógyszertárban, laboratóriumban stb.

Ez a felhasználói kézikönyv a VivaDiagTM POCT analizátorra vonatkozik, részletes leírást ad a készülék jellemzőiről, grafikus műveleti lépéseiről és egyéb releváns információkról az Ön kényelme érdekében. Kérjük, figyelmesen olvassa el ezt a használati útmutatót, mielőtt használná az analizátort!

Még egyszer köszönjük, hogy a VivaDiagTM POCT Analyzer-t választotta!

## **Alapelv és rendeltetésszerű használat**

A VivaDiag™ POCT Analyzer (Modell: VIM1000) a VivaDiag™ POCT tesztkészlettel több paraméter kvantitatív vagy kvalitatív mérésére szolgáló rendszerként működik. Az analizátor egy immunfluoreszcens detektor, amely<br>fotoelektromos detektálási elven alapul. A fluoreszcens fotoelektromos detektálási elven alapul. A fluoreszcens<br>immunkromatográfiás technológiával és apró mintával (telies immunkromatográfiás technológiával és apró mintával (teljes vér/plazma/szérum/vizelet/haj/tampon) az analizátor néhány perc alatt megbízható eredményt ad, amely ideális a szakemberek számára a gyors és<br>helves odöntés meghozatalához az ellátás helvén (Point-of-Care). helyes döntés meghozatalához az ellátás helyén (Point-of-Care). Professzionális in vitro diagnosztikai használatra készült.

Az analizátor használható egészségügyi intézmények központi laboratóriumaiban, járóbeteg- vagy sürgősségi osztályokon, klinikai osztályokon, gyógyszertárakban, egészségügyi szolgáltatásokban (pl. egészségügyi központ), klinikákon stb. Kutatólaboratóriumokban is használható.

# TARTALOMJEGYZÉK

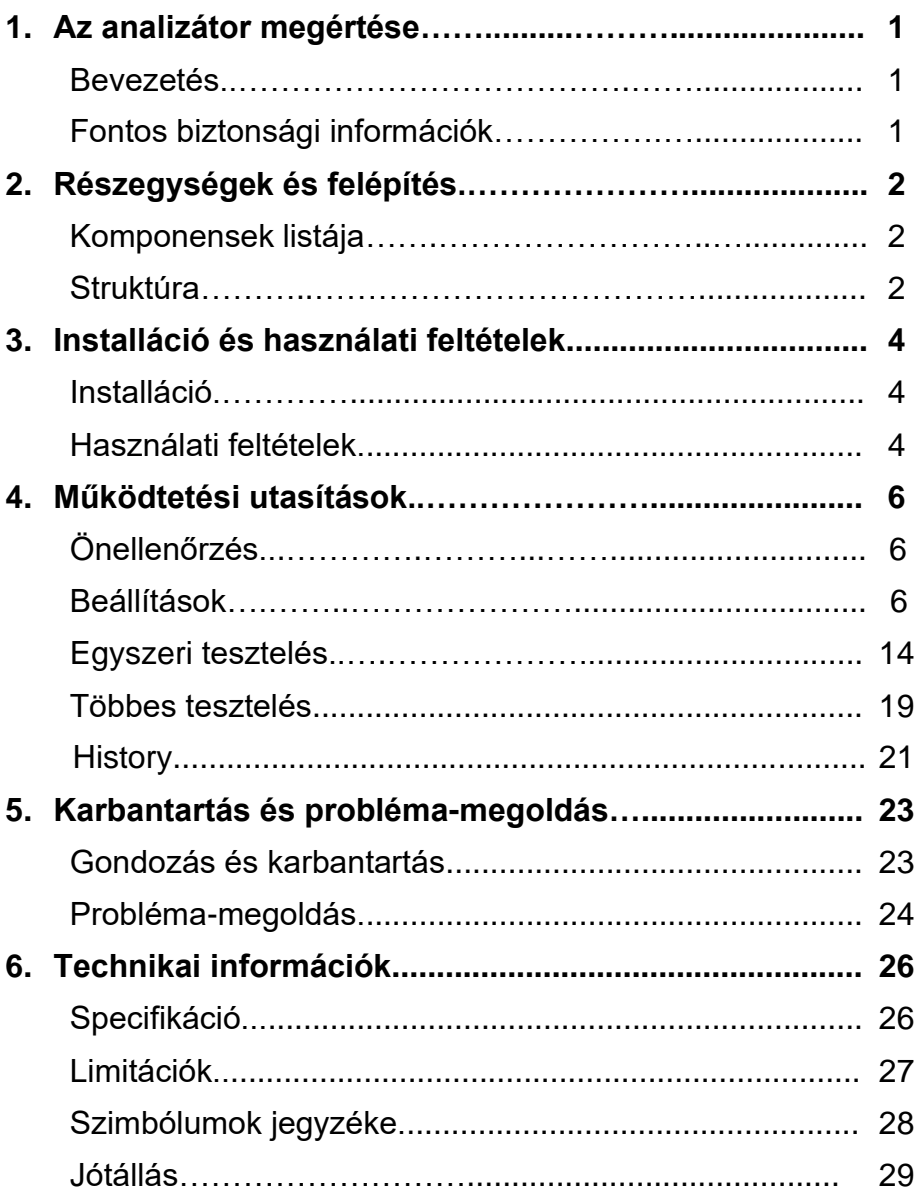

# **1. FEJEZET: AZ ANALIZÁTOR MEGÉRTÉSE**

# **Bevezetés**

- 1. Model: VIM1000
- 2. Dimenziók: 280 mm (hossz) x 240 mm (szélesség) x 130 mm (magasság)
- 3. Súly: 2.5 kg

## **Az analizátor használata és figyelmeztetések**

- Tartsa szárazon az analizátort, és ne tegye ki szélsőséges hőmérsékletnek vagy páratartalomnak!
- Ne ejtse le vagy nedvesítse be az analizátort! Ha leejti vagy átnedvesíti az analizátort, ellenőrizze az analizátort minőség-ellenőrzési teszttel! Az utasításokért lásd a **Minőség-ellenőrzési tesztet**.
- Ne szedie szét az analizátort! Az analizátor szétszerelésével a garancia érvényét veszti.
- Az analizátor tisztításával kapcsolatos részleteket lásd a **Gondozás és karbantartás** részben.
- Tartsa az analizátort és tartozékait gyermekektől távol!

# **Fontos biztonsági információk**

- Az analizátor professzionális *in vitro* diagnosztikai használatra készült.
- Csak VivaDiag™ POCT tesztkészletet használjon az analizátorhoz! Ne használjon más márkát, különben nem garantálja a mért adatok megbízhatóságát és a garancia érvényét veszti.
- Használja a VivaChek által biztosított tartozékokat a VivaDiag™ POCT Analyzer-hez, mert más márkájú tartozékok nem kompatibilisek az analizátorhoz!
- Kérjük, használat előtt figyelmesen olvassa el ezt az útmutatót és őrizze meg biztonságos helyen, hogy a későbbiekben is használni tudja!
- Ha az analizátor sajátos szagot, füstöt bocsát ki, vagy a folyadék az analizátorba áramlik, azonnal áramtalanítsa a készüléket, és forduljon a helyi forgalmazóhoz! Az analizátor folyamatos használata tüzet, áramütést vagy személyi sérülést okozhat.
- Kérjük, tartsa be az összes nemzeti egészségügyi és biztonsági szabványt! Ez magában foglalja (de nem kizárólagosan) a védőburkolatot, a kesztyűt és a megfelelő kísérleti felszerelést az analizátor működtetése és karbantartása során.
- Ha az analizátort a gyártó által nem meghatározott módon használják, az analizátor által biztosított védelem sérül.

**Figyelmeztetés** Minden olyan terméket vagy tárgyat, amely vérrel/vizelettel érintkezik, még tisztítás után is, úgy kell kezelni, mintha vírusos betegséget terjeszthetne.

# **2. FEJEZET: RÉSZEGYSÉGEK ÉS FELÉPÍTÉS**

Kérjük, a csomagolás felbontása után ellenőrizze az alábbi listában, hogy hiányzik-e vagy sérült-e valamelyik alkatrész!

*Megjegyzés: Ha egyes alkatrészek hiányoznak vagy sérültek, azonnal forduljon a helyi kereskedőhöz vagy gyártóhoz!*

# **Részegységek listája**

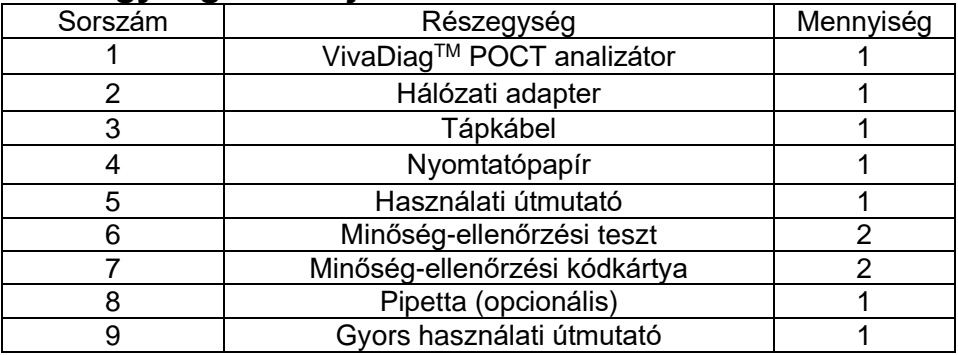

# **Felépítés**

Az analizátor és a tartozékok tényleges megjelenése típusonként változhat.

## **Analizátor**

### **(1) Első oldali megjelenés** (1. ábra)

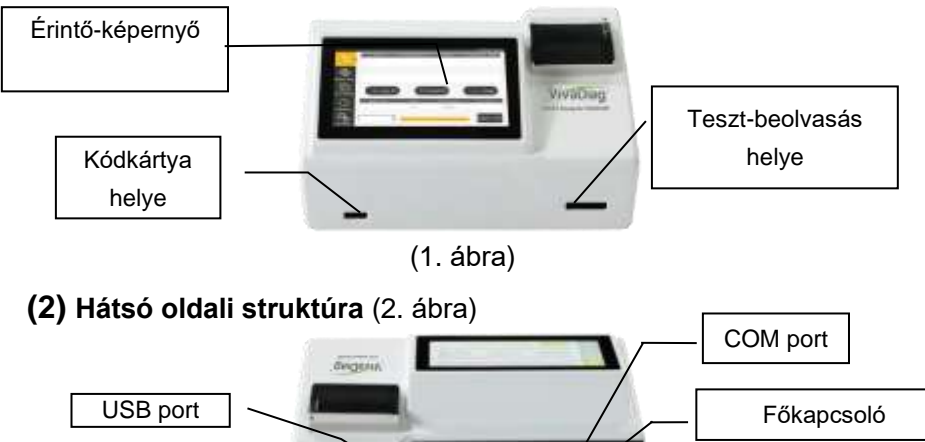

### **Hálózati Adapter** (3. ábra)

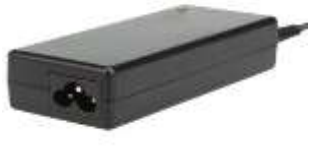

(3. ábra)

### **Minőség-ellenőrzési teszt** (4. ábra, opcionális)

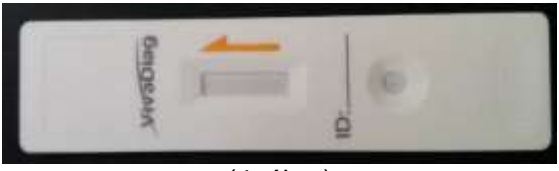

(4. ábra)

### **Minőség-ellenőrzési kódkártya** (5. ábra, opcionális)

A minőség-ellenőrzési kódkártya egy speciális teszteszköz kalibrációs görbével. Kizárólag a minőségellenőrző tesztkészülékkel használható.

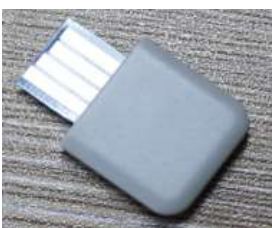

(5. ábra)

### **Tesztkártya** (6. ábra)

Az analizátort több paraméterből álló VivaDiagTM POCT teszt tesztelésére tervezték. Kérjük, ne használjon más márkájú tesztet ezzel az analizátorral!

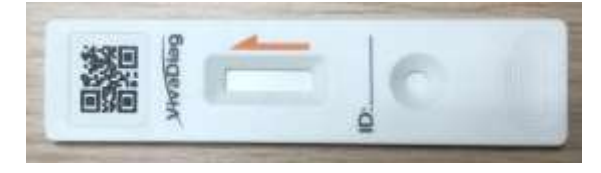

(6. ábra)

# **3. FEJEZET: INSTALLÁCIÓ ÉS HASZNÁLATI FELTÉTELEK**

# **Installáció**

Kérjük, az analizátort a megfelelő körülmények között használja!

- 1. **lépés:** Helyezze az analizátort stabil és vízszintes felületre.
- 2. **lépés:** Csatlakoztassa az adatátviteli portot igényei szerint (7. ábra).

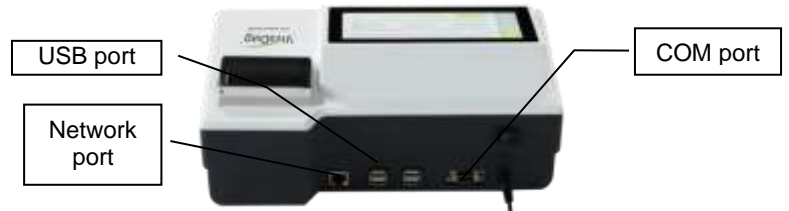

(7. ábra)

3. **lépés:** Csatlakoztassa a tápegységet az analizátor tápadapter portjához (8. ábra).

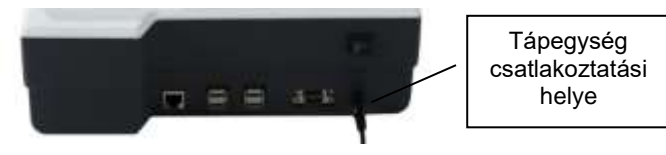

(8. ábra)

4. **lépés:** Kapcsolja be a főkapcsolót, és indítsa el az analizátort (9. ábra)

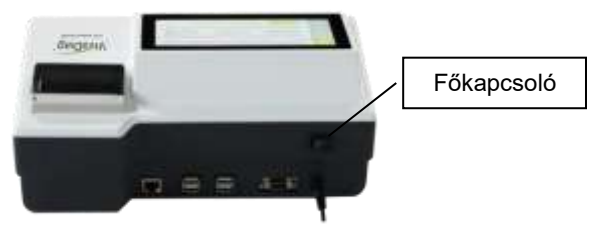

(9. ábra)

### **Használati feltételek Elhelyezési követelmények**

(1) Az analizátort stabil és vízszintes felületre kell helyezni, portól, közvetlen napfénytől és korrozív gázoktól mentes beltéri környezetben. A felületnek legalább 2,5 kg súlyt kell elbírnia.

(2) Az analizátort jól szellőző helyen kell elhelyezni (erős vibrációs forrás és elektromágneses mező nélkül). Az analizátor körül legalább 10 cm szabad helyet kell hagyni, a működéshez és karbantartáshoz szükséges hely biztosítása érdekében.

# **Tárolási és szállítási feltételek**

#### **(1) Tárolási feltételek**

Tárolási hőmérséklet: -10 - +40°C Páratartalom: 20 - 90% Atmoszferikus nyomás: 86 - 106 kPa

#### **(2) Szállítási feltételek**

Kerülje a nedvességet, ütést és erős vibrációt!

### **A tápfeszültségre vonatkozó követelmények**

# **Figyelmeztetés**

Az analizátor tápellátása 100-240 V~, 50/60 Hz AC tartományban változik, attól függően, hogy az analizátort melyik országban használják. A bemeneti feszültség 12V DC, a teljesítmény 36W. Kérjük, használat közben kerülje a rövidzárlatot és az áramütést!

# **4. FEJEZET: MŰKÖDTETÉSI UTASÍTÁSOK**

# **Önellenőrzés**

Kapcsolja be az analizátort, az analizátor elindul és öntesztet futtat. A következő felület jelenik meg az önteszt után (10. ábra).

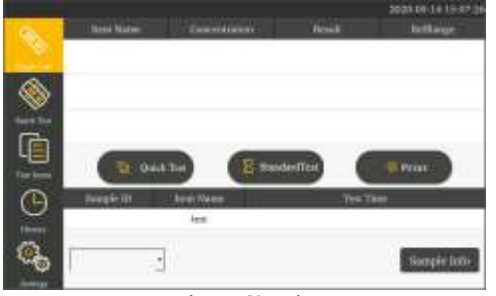

(10. ábra)

# **Beállítások**

Használat előtt állítsa be az analizátort igényeinek megfelelően.

Kattintson a "Settings" gombra, hogy belépjen a következő felületre (11.ábra).

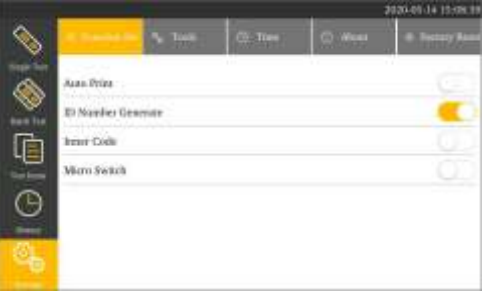

(11. ábra)

## **Rendszerfunkciók beállítása**

Kattintson a "Function Set" gombra, csúsztassa a **C** csúszkát balra vagy jobbra az aktuális funkció bekapcsolásához (12. ábra).

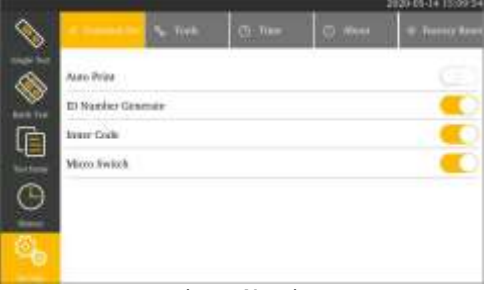

#### (12. ábra)

### **(1) Auto Print – Automatikus nyomtatás**

Minden teszt után automatikusan nyomtatja a készülék az eredményeket. Off (alapbeállítás)-Kézi vezérlésű nyomtatás minden teszt után.

### **(2) ID Number Generate – Identifikációs szám generálása**

On (alapbeállítás)-Automatikus azonosító-generálás, dátum alapján. Off-Kézi azonosító-generálás.

#### **(3) Inner Code – Belső kód**

On- Olvassa be a vonalkódot a teszteszközön, majd indítsa el a tesztet. Off (alapbeállítás)- Indítsa el a tesztet közvetlenül anélkül, hogy beolvassa a vonalkódot a teszteszközön.

### **(4) Micro Switch – Mikro-kapcsoló**

On- A teszteszköz behelyezése után automatikusan indítsa el a tesztet. Off (alapbeállítás)-Manuális tesztindítás a teszt behelyezése után.

*Megjegyzés: a manuálisan azt jelenti, hogy egyedül kell be- vagy kikapcsolnia a gombot.*

### **Tools menü kiválasztása**

Kattintson a "Tools" gombra, hogy belépjen a következő felületre (13. ábra).

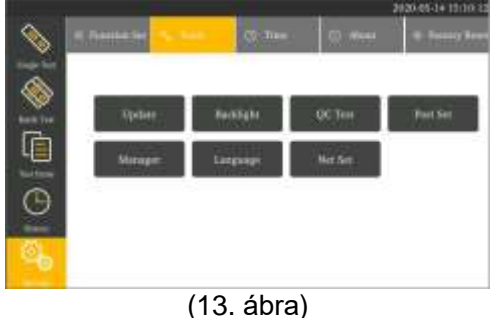

#### **(1) Update - Frissítés**

Kattintson az "Update"-re, hogy belépjen a következő felületre (14. ábra). A készülék szoftverét az "Update" gomb, míg az analizátor splash felületét "Update splash" gomb megnyomásával frissítheti.

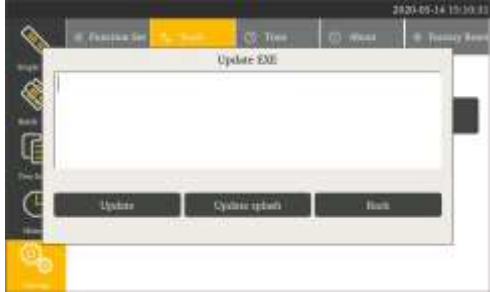

#### (14. ábra)

**Update**- A szoftver új verzióját a helyi kereskedőtől vagy gyártótól szerezheti be. Másolja a szoftverfájlt USB-re, helyezze be az USB-portba és kattintson a "Update" gombra a szoftver frissítéséhez.

**Update splash**- A splash interfész új verzióját beszerezheti a helyi kereskedőtől vagy gyártótól, helyezze a fájlt USB-re, helyezze az USB-portba, kattintson az "Update splash"-re a splash interfész frissítéséhez.

#### **(2) Backlight - Háttérvilágítás**

Kattintson a "Backlight" gombra az alábbi ablak eléréséhez (15. ábra).

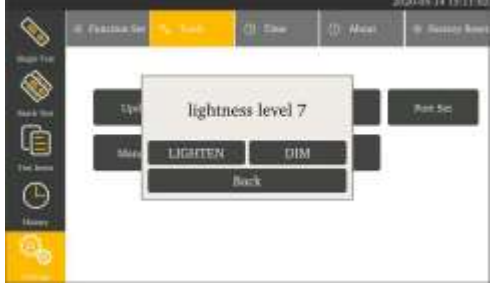

#### (15. ábra)

A háttérvilágítás fényerejét a "DIM" vagy "LIGHTEN"-re kattintva állíthatja be. Kattintson a "Vissza" gombra a beállítás mentéséhez és a kilépéshez.

### **(3) Quality Control Test – Minőségi kontroll teszt**

Kattintson a "QC Test"-re a következő ablak eléréséhez (16. ábra).

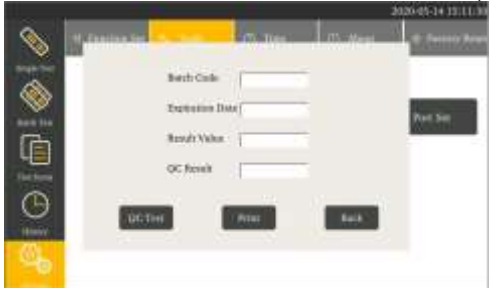

#### (16. ábra)

Az analizátor beolvassa és jelzi Önnek: "Import success!" miután behelyezte a minőségellenőrző kód chipet az analizátorba (17. ábra). Ezután az "OK" gombra kattintás után az analizátor megjeleníti a "Batch Code" és "Expiration Date" (Lejárati dátum) információkat (18. ábra

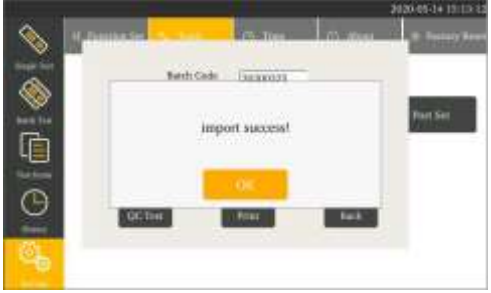

(17. ábra)

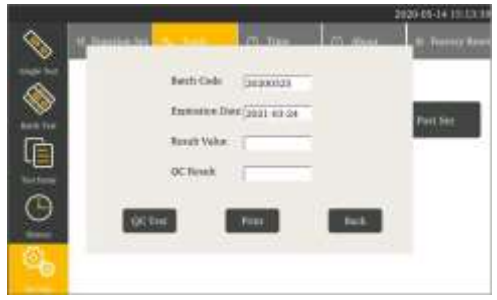

#### (18. ábra)

A minőségellenőrző teszteszközt helyezze az analizátorba, majd kattintson a "QC Test" gombra a teszt elindításához. Az analizátor a minőségellenőrzés befejezése után megjeleníti a teszt eredményét, ha az analizátor normálisan működik, a felületen a "Pass!" felirat jelenik meg. (19. ábra). Ellenkező esetben az "NG" feliratot látia (20. ábra).

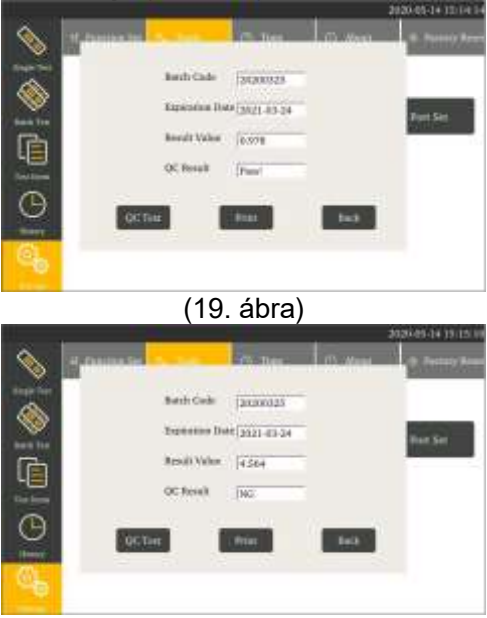

(20. ábra)

#### **Hibalehetőségek**

(1) Ha a "QC Test" gombra kattintva elindítja a minőségellenőrzési tesztet anélkül, hogy a minőségellenőrző kód chipet az analizátorba helyezné, az analizátor a következőt jeleníti meg.

**1:** Ha bekapcsolja a "Micro Switch" funkciót, az analizátor a "Please push the strip to the end" üzenetet mutatja (21. ábra).

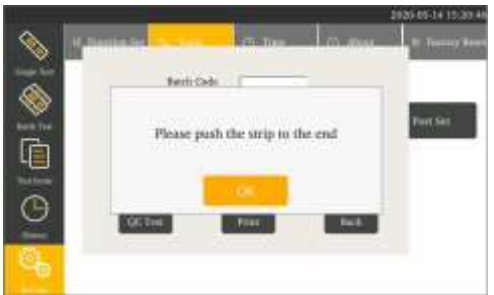

(21. ábra)

2: Ha kikapcsolja a "Micro Switch" funkciót, az analizátor a "no Qc Info!" üzenetet jeleníti meg. (22. ábra).

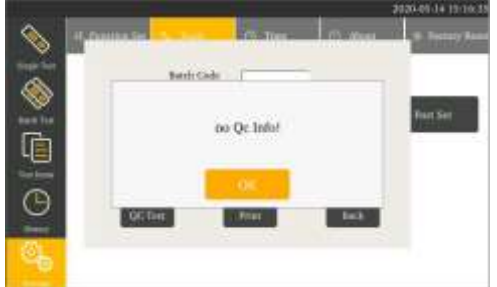

(22. ábra)

(1) Ha a "QC Test" gombra kattintva elindítja a minőség-ellenőrzési tesztet anélkül, hogy a minőségellenőrző teszteszközt behelyezné az analizátorba, csak a minőségellenőrző kód chipet helyezi be az analizátorba, az analizátor a következőket jeleníti meg.

**1:** Ha bekapcsolja a "Micro Switch" funkciót, az analizátor a "Please push the strip to the end" üzenetet mutatja (23. ábra).

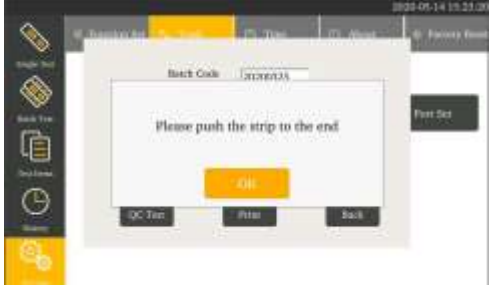

(23. ábra)

2: Ha kikapcsolja a "Micro switch" funkciót, az analizátor közvetlenül tesztel, és az eredményt a "Result Value is zero and QC Result is NG" felirattal jeleníti meg (24. ábra).

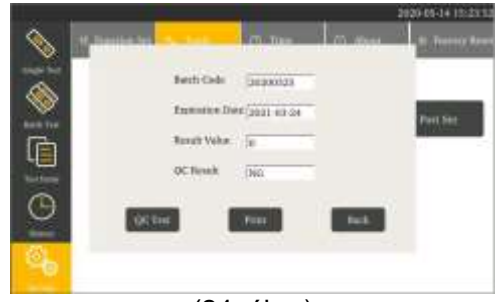

(24. ábra)

*Megjegyzés: Ha a minőségellenőrzés sikertelen, kérjük, ne teszteljen semmilyen mintát, forduljon a helyi kereskedőhöz hibaelhárítás érdekében.*

### **(4) Port set - Port beállítása**

Az analizátor LIS-kapcsolatának portját és a soros port funkcióját a "Port beállítása" gombra kattintva állíthatja be (25. ábra).

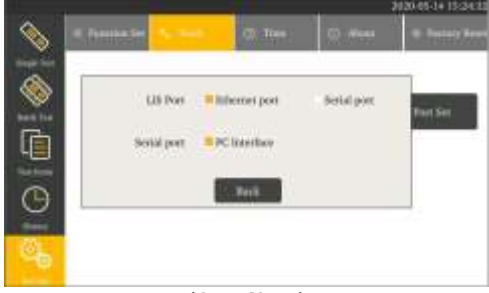

(25. ábra)

#### **(5) Manager - Technikus-funkció**

A menedzser funkció csak professzionális technikusok számára való az analizátor kezeléséhez (26. ábra).

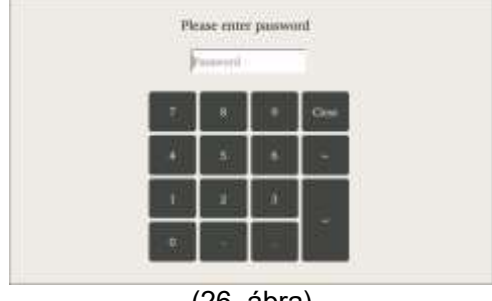

(26. ábra)

A jelszó megadása után a készülék lehetővé teszi az automatikus tesztelés és az automatikus tesztelés intervallumának beállítását, a felhőkiszolgálóra és a LIS-re való feltöltést. Ezen kívül az analizátor a következő új eszközöket fogja biztosítani: kalibrálás, erősítés beállítása, adatmegőrzés, rekordtörlés.

*Megjegyzés: kérjük, forduljon a helyi kereskedőhöz vagy gyártóhoz a jelszó beszerzéséhez.*

#### **(6) Language - Nyelv**

Az analizátor nyelvét a legördülő nyílra kattintva állíthatja be (27. ábra).

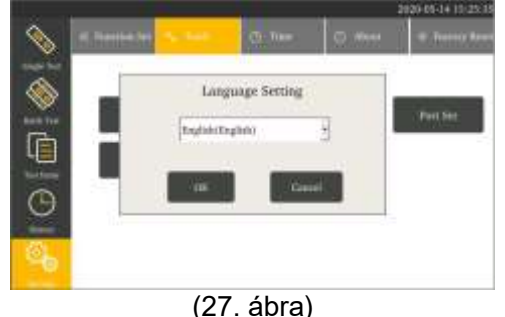

### **(7) Net Set – Internet-kapcsolat beállítása** Kattintson a "Net Set"-re a következő ablak megnyitásához (28. ábra).

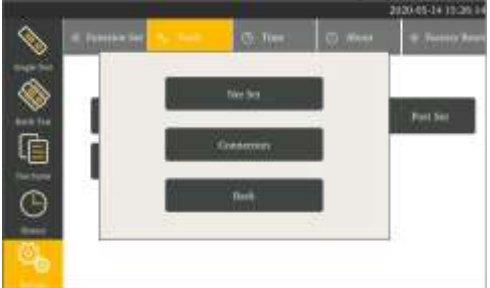

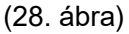

**Net Set**- megadhatja az analizátor IP-címét és alhálózati maszkját (29. ábra).

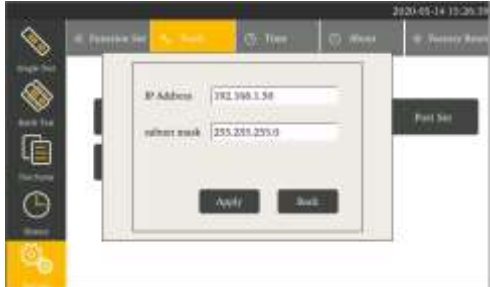

(29. ábra)

**Connection**- megadhatja az analizátor PC IP-címét és PC-portját (30. ábra).

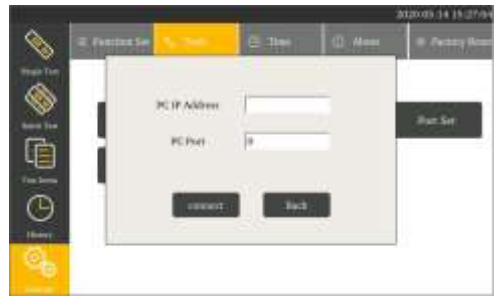

(30. ábra)

*Megjegyzés: A beállítás az analizátor újraindítása után lép életbe. Általában a Net Set és a Connection nem állítható.*

### **Set the Time – Idő beállítása**

Kattintson az "Idő" gombra, hogy belépjen a következő felületre (31. ábra).

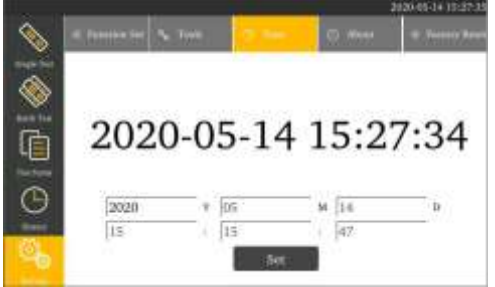

(31. ábra)

Kattintson a módosítandó mezőre, és adja meg a helyes dátumot és időt, majd kattintson a "Set" gombra a megerősítéshez.

### **About the Analyzer – A készülékről**

Kattintson a "Névjegy" gombra, hogy belépjen a következő felületre (32. ábra). A képernyőn megjelenik az analizátor típusa, szoftververziója, sorozatszáma és neve.

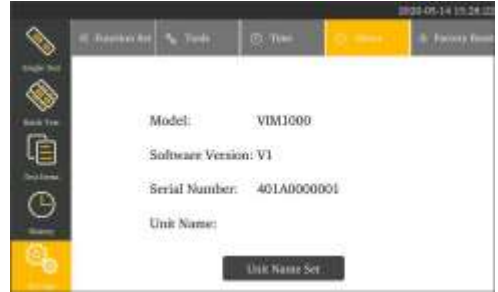

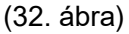

Az egység nevének megadásához kattintson a "Unit Name Set" gombra.

### **Factory Reset – Gyári visszaállítás**

Kattintson a "Gyári beállítások visszaállítása" gombra a gyári beállítások visszaállításához (33. ábra).

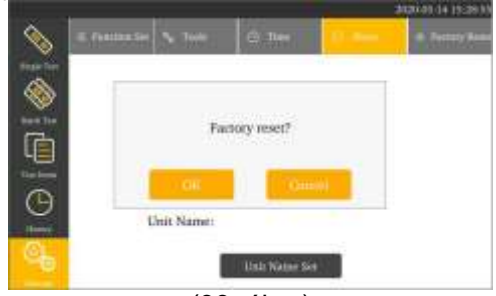

(33. ábra)

Nyomja meg az "OK" gombot a gyári beállítások visszaállításához, a "Mégse" gombot a kilépéshez.

# **Test Items - Tesztek**

Kattintson a "Test Items"-re, hogy belépjen a következő felületre (34. ábra).

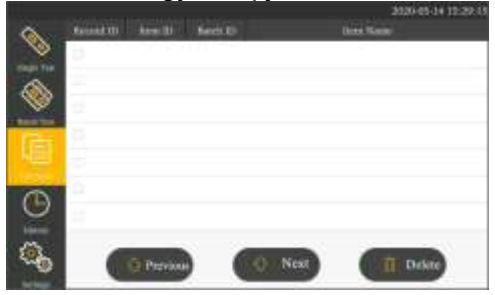

(34. ábra)

(1) (1) Kattintson az "Previous" vagy a "Next" gombra a mentett tesztek böngészéséhez.

(2) Kattintson a "Törlés" gombra a kiválasztott elem törléséhez.

# **Egyszeri tesztelés**

Az egyszeri teszt elvégzése előtt készítse elő a VivaDiagTM POCT Analizátort és a VivaDiag™ POCT tesztkészletet!

### **A gyorsteszt működési lépései**

**Lépés 1.:** Csatlakoztassa a hálózati adaptert, kapcsolja be a tápkapcsolót az analizátor elindításához, és várjon 5 percet.

*Megjegyzés: 5 perc az előmelegítési idő, hogy rendszer stabil legyen.*

Lépés 2.: Kattintson az "Egyetlen teszt" gombra a következő felületre való belépéshez (35. ábra).

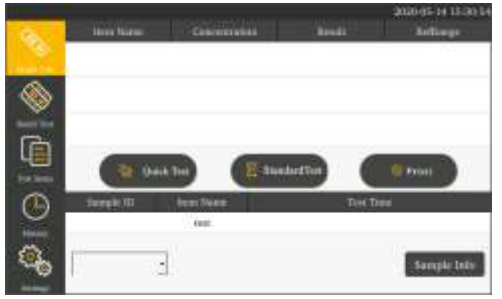

(35. ábra)

A "Sample Info" gombra kattintva manuálisan adja meg a mintaazonosítót (36. ábra).

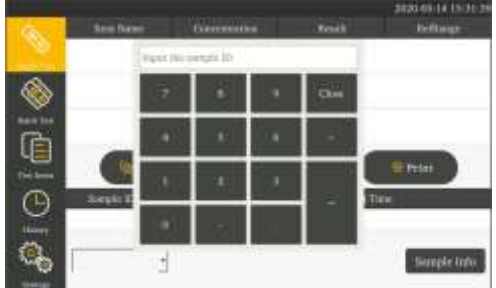

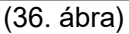

*Megjegyzés: Ha bekapcsolja az "ID Number Generate" funkciót a "Settings"-ben, nem kell manuálisan megadnia a mintaazonosítót, az analizátor automatikusan generálja azt.*

**Lépés 3.:** Vegye ki a kívánt teszt VivaDiagTM POCT tesztkészletéből a kódchipet, és helyezze be a kódchip nyílásba, amíg sípolást nem hall, az analizátor automatikusan megkapja a tétel információit (37. ábra).

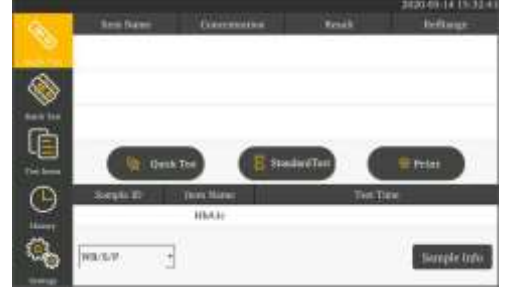

(37. ábra)

*Megjegyzés: Nincs szükség kódchip behelyezésére, ha az aktuális teszt információi már szerepelnek a "Test Items" között, a tesztet közvetlenül behelyezheti a teszt elindításához. Az analizátor minden egyes teszt előtt automatikusan beolvassa a vonalkódot a teszten, és megfelelteti a beállítási információkat.*

Lépés 4.: Vegye ki a VivaDiag™ POCT tesztet a fóliatasakból, tekintse meg és járjon el a használati utasításnak megfelelően. Várja meg a reakcióidőt.

**Lépés 5.:** A reakcióidő letelte után helyezze be a tesztet az analizátor nyílásába. Az analizátor először a tesztkészüléken lévő vonalkódot olvassa be, és automatikusan elindítja a tesztet (38. ábra).

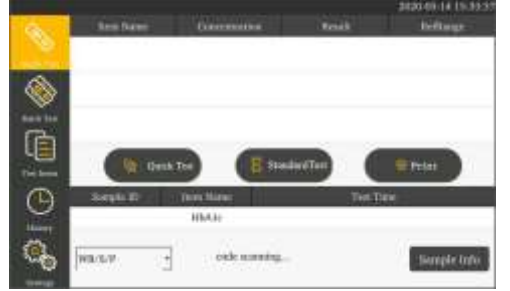

(38. ábra)

#### *Megjegyzés:*

*1) Ha kikapcsolja a "Mikro switch" funkciót, manuálisan kell kattintania a "Quick Test" gombra a teszt elindításához.*

*2) Ha a teszten lévő vonalkód információ nem egyezik a kódchipben lévő információval, az analizátor a "there is no item! use the default item?" kérdést teszi fel, kattintson az "OK" gombra az alapértelmezett elem használatához a teszt folytatásához, vagy kattintson a "Cancel" gombra a teszt befejezéséhez (39. ábra).*

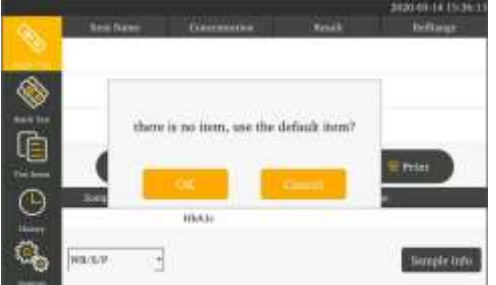

(39. ábra)

*3) Ha kikapcsolja az "Inner code" funkciót, az analizátor közvetlenül elindítja a tesztet anélkül, hogy beolvassa a vonalkódot a tesztkészüléken.*

**Lépés 6.:** Az analizátor a teszteszközön lévő vonalkód beolvasása után belép a tesztfeldolgozásba (40. ábra).

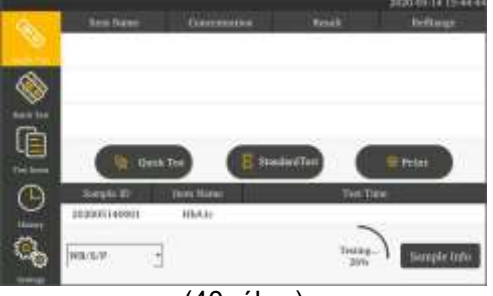

(40. ábra)

**Lépés 7.:** Az eredmény a tesztelés után megjelenik a képernyőn (41. ábra).

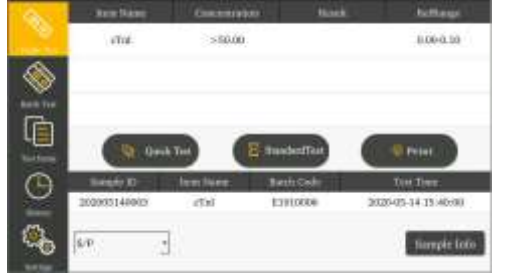

(41. ábra)

### **Sztenderd tesztelés - lépések**

A teszt elvégzése előtt ki kell kapcsolnia a "Micro switch" funkciót.

**Lépés 1-4.** megegyeznek a gyorsteszt műveleti lépéseivel.

**Lépés 5.:** Távolítsa el a VivaDiag POCTTM tesztet a fóliatasakból, a minta hozzáadásával kapcsolatban lásd a használati utasítást a csomagban.

Lépés 6.: Helyezze be a tesztet, és kattintson a "Standard Test" gombra, a készülék elindítja az értékelést, és olvassa a vonalkódot a teszten (42. ábra).

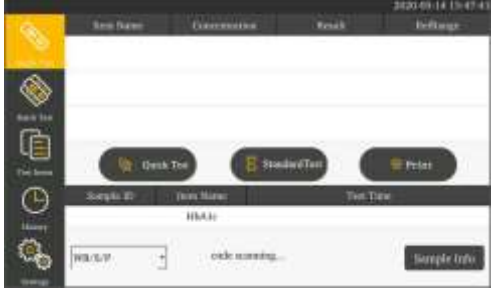

(42. ábra)

#### *Megjegyzés:*

*1) Ha a teszt vonalkód-információi nem egyeznek meg a kódchipben lévő információval, az analizátoron a "there is no item, use the default item?" üzenet jelenik meg, kattintson az "OK" az alapértelmezett teszt folytatásához vagy kattintson a "Cancel"-re a teszt befejezéséhez (43. ábra).*

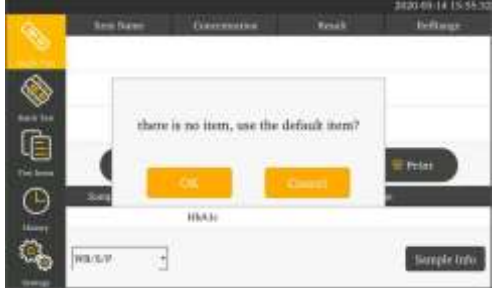

#### (43. ábra)

*2) Ha kikapcsolja az "Inner Code" funkciót, közvetlenül elkezd visszaszámlálni, anélkül, hogy beolvassa a vonalkódot a teszten (44. ábra).*

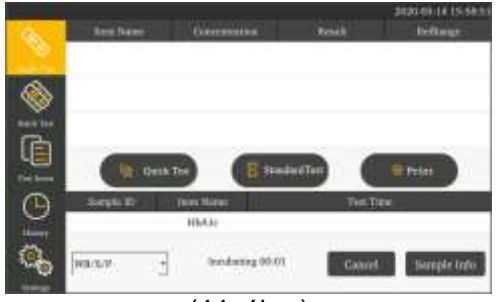

(44. ábra)

**Lépés 7.:** Az analizátor a vonalkód beolvasása után elkezdi a visszaszámlálást, a visszaszámlálási idő a teszt reakcióideje. Kérjük, várja meg az előre meghatározott inkubációs időt minden vizsgálatnál (45. ábra).

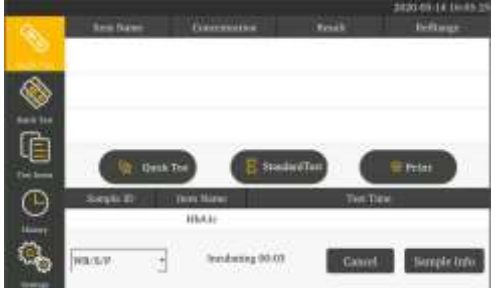

(45. ábra)

**Lépés 8.:** Az analizátor a visszaszámlálási idő lejárta után kezd (46. ábra).

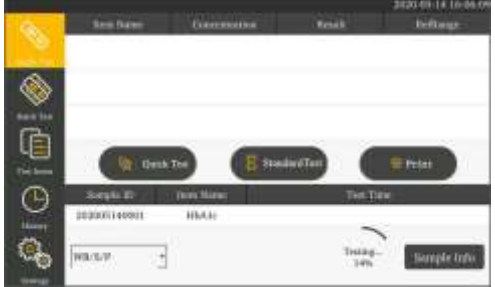

(46. ábra)

**Lépés 9:** Az eredmény a tesztelés után megjelenik a képernyőn (47. ábra).

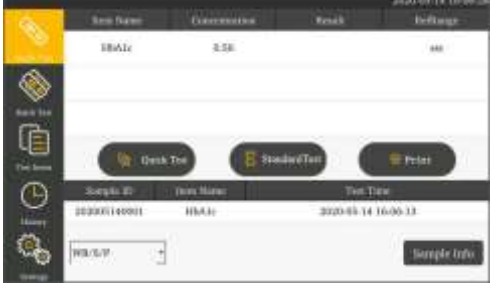

(47. ábra)

# **Batch Test – Többes tesztelés**

A többes teszt elvégzése előtt elő kell készítenie a VivaDiagTM POCT Analizátort és a VivaDiagTM POCT tesztkészletet.

### **Lépések**

**Lépés 1.:** Csatlakoztassa a hálózati adapter, kapcsolja be a főkapcsolót az analizátor elindításához, és várjon 5 percet.

**Lépés 2.:** Kattintson a "Batch Test"-re, a következő felülethez (48. ábra).

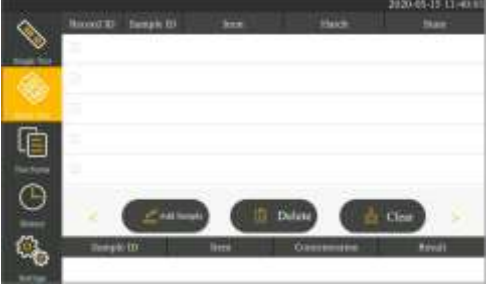

(48. ábra)

**Lépés 3.:** Távolítsa el a kódchipet a VivaDiagTM POCT tesztkészletből, és helyezze be a kódchipet a kódchip nyílásába, amíg sípolást nem hall, ekkor az analizátor automatikusan megkapja az elem információit.

**Lépés 4.:** Kattintson az "Add Sample"-re, majd megjelennek az információk (beleértve az azonosítót, a mintaazonosítót, a tételt és az állapotot) (49. ábra). Ezzel a módszerrel minden mintát hozzáadhat (50. ábra).

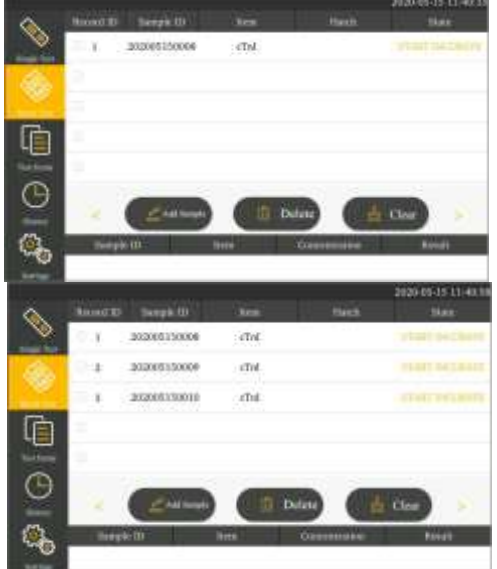

(50. ábra)

*Megjegyzés: Teljes vagy részleges törlést a "Delete" vagy a "Clear" gombra kattintva is végezhet.*

Lépés 5.: Távolítsa el a VivaDiag™ POCT tesztet a fóliatasakból a vizsgálni kívánt termék VivaDiagTM POCT tesztkészletéből, a minta hozzáadásához tekintse meg a használati utasítást.

Lépés 6.: Kattintson a "START INCUBATE" gombra a mintavételezett teszt inkubálásához, és az analizátor elkezd a visszaszámolni (51. ábra). 20 másodperce van, hogy mintát vegyen a következő teszteszközből, és kattintson a "START INCUBATE" gombra a következő teszteszköz inkubálásához. Ezzel a módszerrel az összes minta mintavételét és inkubálását elvégezheti (52. ábra).

*Megjegyzés: A visszaszámlálási idő a tesztelt elem inkubációs ideje.*

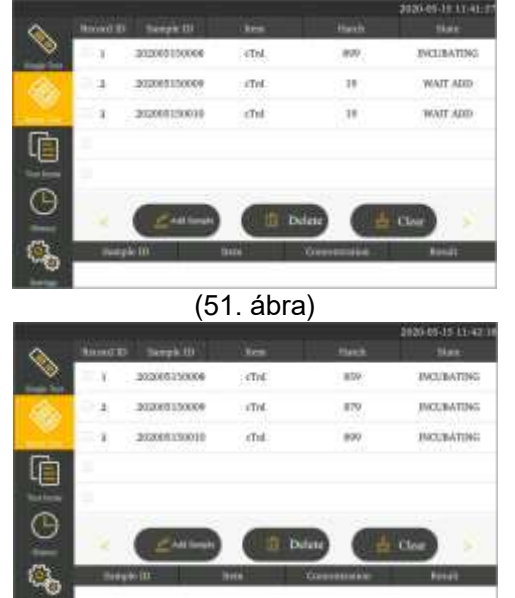

(52. ábra)

**Lépés 7.:** Az inkubálás befejezése után az analizátor a "START TEST" üzenetet jeleníti meg (53. ábra). Helyezze be a tesztet a teszteszköz nyílásába, az analizátor elkezdi a tesztelést (54. ábra).

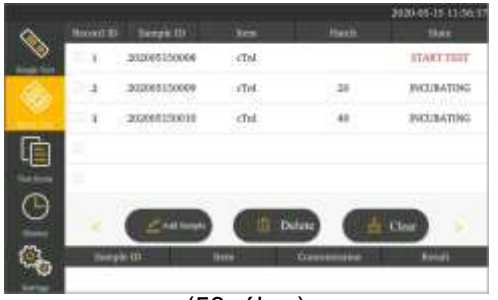

(53. ábra)

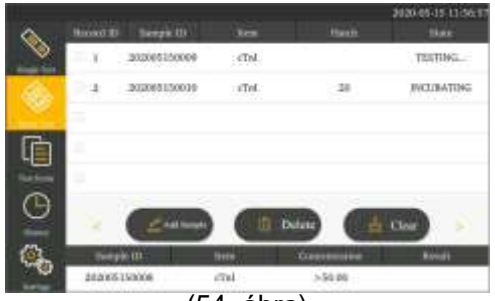

(54. ábra)

*Megjegyzés: Ha kikapcsolja a "Micro switch" funkciót, manuálisan kell kattintania a "START TEST" gombra a teszt elindításához.*

**Lépés 8.:** Az eredmény a tesztelés után megjelenik a képernyőn, és a teszt lekerül a várólistáról (55. ábra).

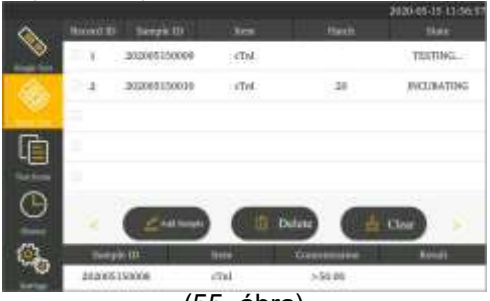

(55. ábra)

**Lépés 9.:** Ismételje meg a 6–8. lépéseket az összes minta vizsgálatához.

# **History - Előzmények**

Kattintson a "History" elemre, hogy belépjen a következő felületre. Megtekintheti vagy kezelheti az előzményeket (56. ábra).

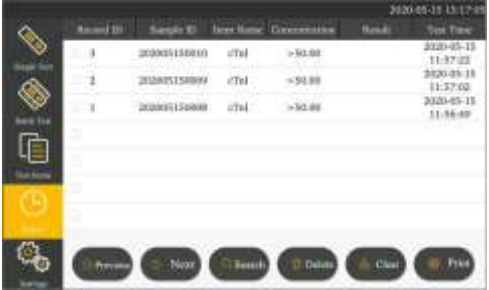

(56. ábra)

#### **History Review – Előzmények megtekintése**

(1) Kattintson az "Previous" vagy a "Next" gombra az előzmények oldalankénti áttekintéséhez.

(2) Kattintson a "Search" gombra a teszteredmény kereséséhez különböző szűrési feltételek megadásával (57. ábra).

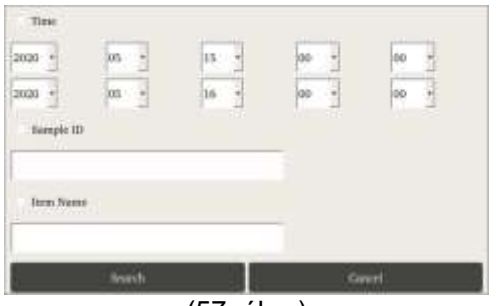

(57. ábra)

### **History Management – Előzmények kezelése**

(1) Kattintson a "Print" gombra a kiválasztott vizsgálati eredmény beépített hőnyomtatóval történő kinyomtatásához.

(2) Kattintson a "Törlés" gombra a kiválasztott vizsgálati eredmény törléséhez.

(3) Kattintson a "Törlés" gombra az összes korábbi teszteredmény törléséhez.

## **5. FEJEZET: KARBANTARTÁS ÉS PROBLÉMA-MEGOLDÁS**

## **Gondozás és karbantartás**

(1) Tartsa tisztán a VivaDiagTM POCT analizátort, és az utasítás szerint cserélje ki a hőnyomtató papírt. Egyéb speciális karbantartás nem szükséges.

(2) A VivaDiagTM POCT analizátor belső hardverét és szoftverét csak a gyártó javíthatja, cserélheti vagy frissítheti. Támogatásért forduljon a helyi kereskedőhöz vagy gyártóhoz.

### **Karbantartási folyamat**

A VivaDiagTM POCT analizátora nem igényel különleges karbantartást vagy tisztítást.

**Külső tisztítási és karbantartás:** 0%-os alkohollal nedvesített ruhával törölje le az analizátor külsejét. Ne használjon erős fehérítőt (≥0,5%-os fehérítőoldatot), mert az oxidáló anyagok és oldószerek károsíthatják az analizátor alkatrészeit és az érintőképernyőt. Ügyeljen arra, hogy a nyíláson vagy az adatporton keresztül ne kerüljön folyadék, szennyeződés, vér vagy puffer az analizátorba.

# **Fegyelmeztetés**

Tisztítás előtt kapcsolja ki a főkapcsolót! A rövidzárlat és az áramütés veszélyének elkerülése érdekében győződjön meg arról, hogy a tápkábel ki van húzva a készülékből!

**Nyomtatópapír cseréje:** A VivaDiagTM POCT analizátor beépített hőnyomtatóval rendelkezik. Miután kifogyott a hőnyomtató papír, nyissa ki az analizátor hőnyomtatójának fedelét, és cserélje ki a hőnyomtató papírt egy újra (58. ábra), majd zárja le a fedelet.

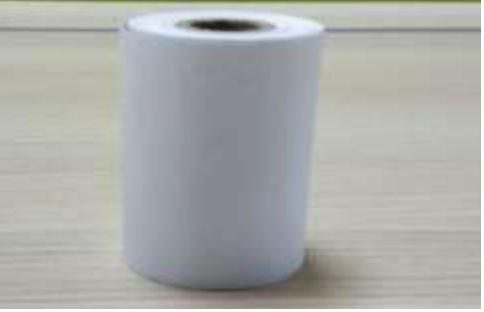

(58. ábra)

*Megjegyzés: Javasolt papírméret: 57/30/12 mm. Ha piros szél megjelenik a nyomtatópapíron, az azt jelzi, hogy a nyomtatópapír hamarosan kifogy, azt a lehető leghamarabb ki kell cserélni.*

### **Karbantartási terv**

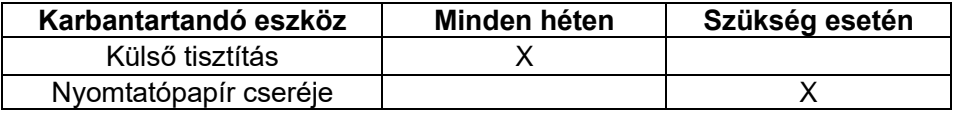

# **Probléma-megoldás**

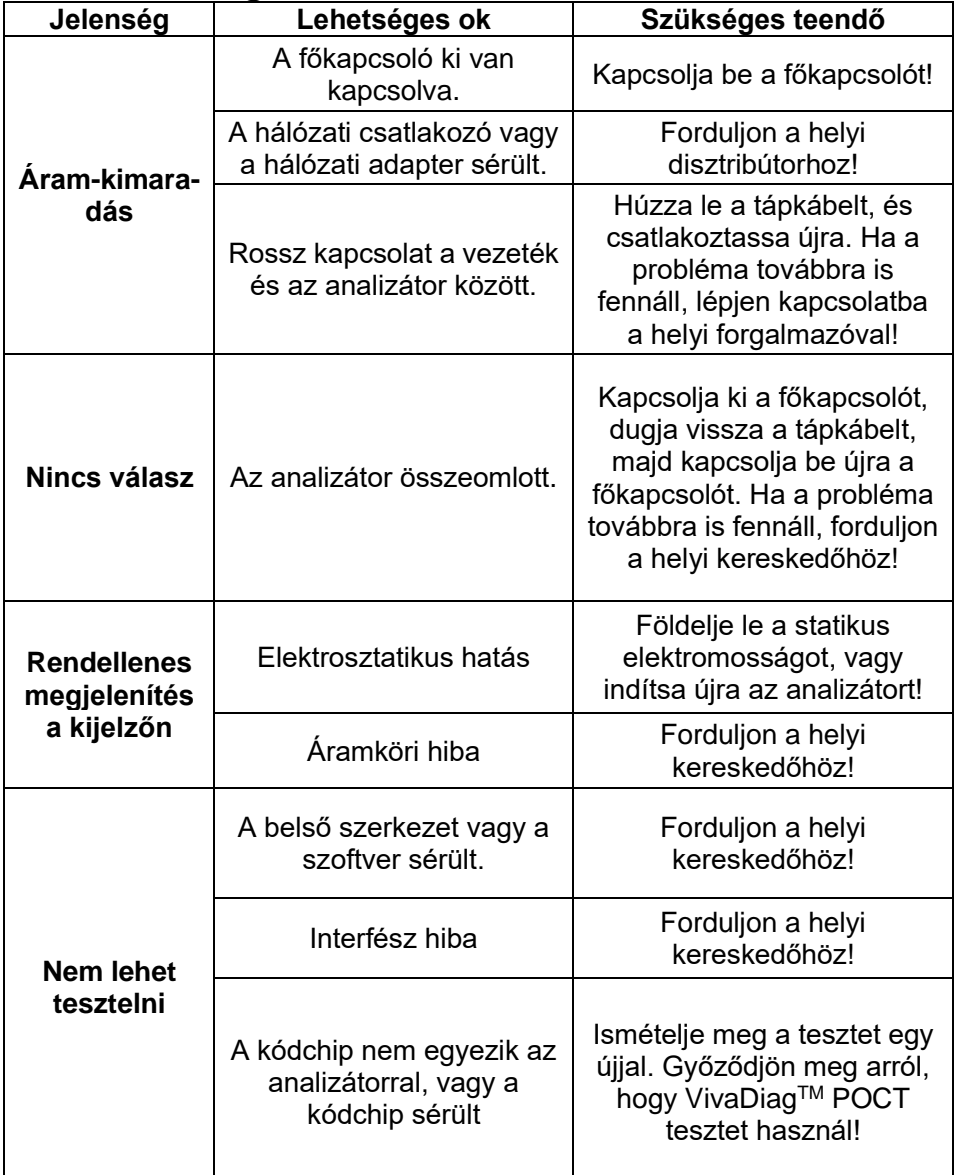

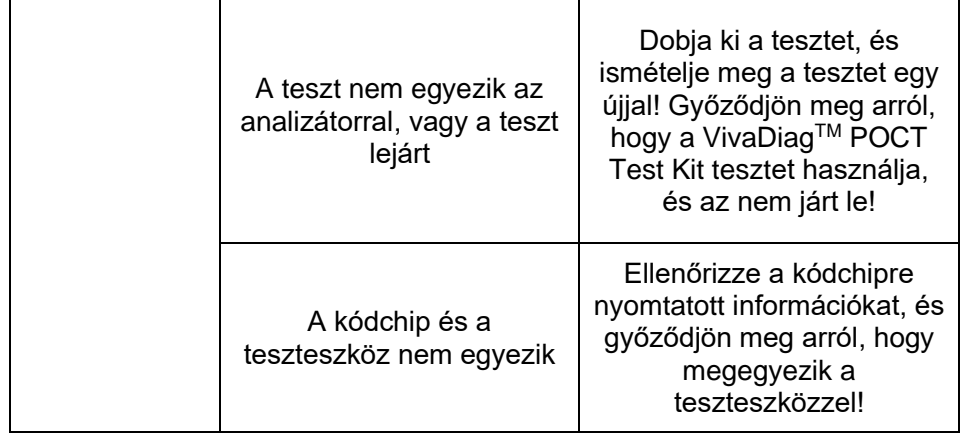

# **6. FEJEZET: TECHNIKAI INFORMÁCIÓK**

# **Specifikáció**

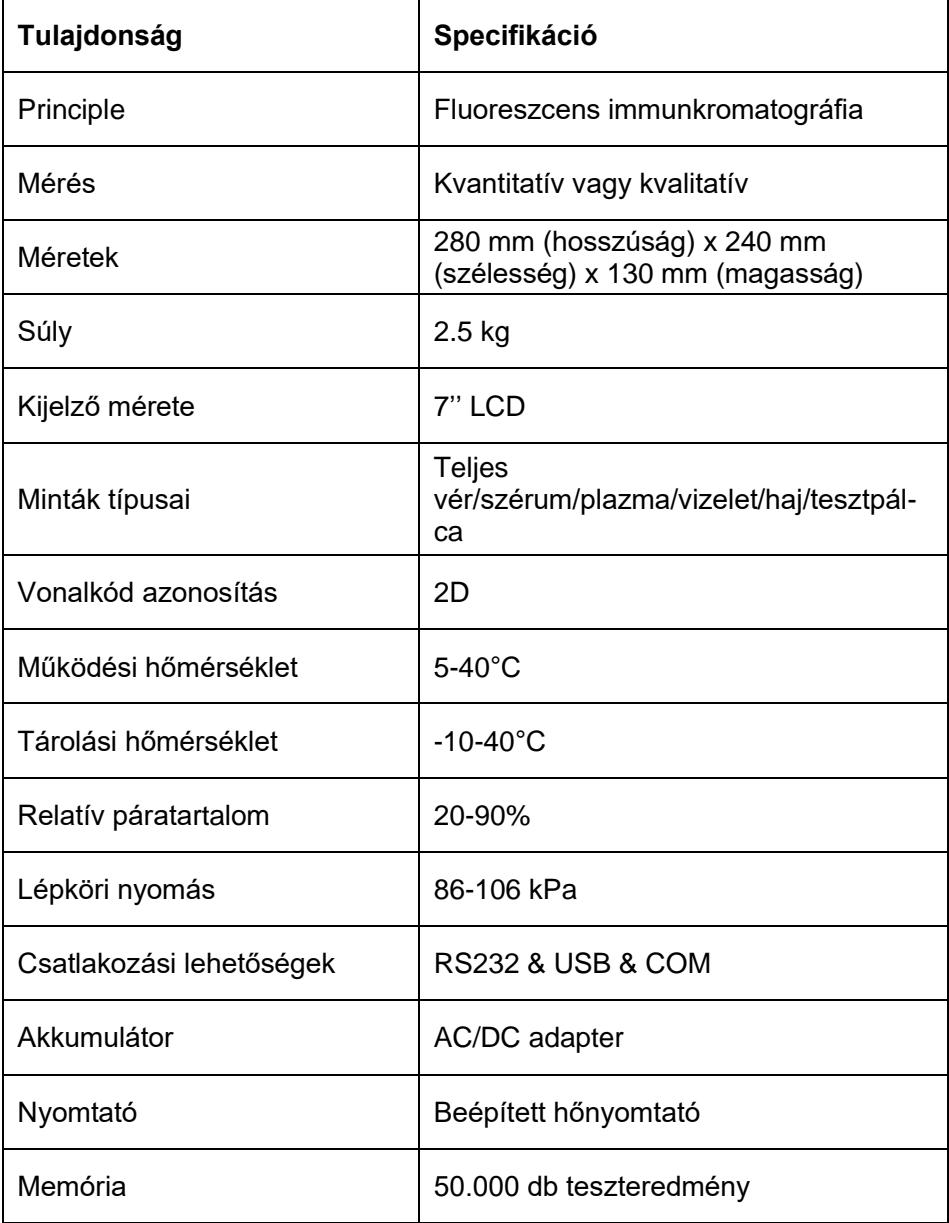

# **Limitációk**

• Ne használjon más márkájú alkatrészeket vagy teszteszközöket ezzel az analizátorral!

• Kérjük, hogy az analizátort szigorúan a gyártó által biztosított felhasználói kézikönyvnek megfelelően használja!

• Ne helyezzen mást a kódchip-et/tesztet a nyílásba, kizárólag a gyártó által biztosított vagy a gyártótól vásárolt kódchip-et/tesztet!

• Ha a vizsgált minták potenciálisan fertőzőek, kérjük, tegyen védőintézkedéseket, például viseljen védőkesztyűt, hogy elkerülje a bőrrel való érintkezést!

• Az analizátor ártalmatlanítása során kövesse a B osztályú elektromos készülékek megsemmisítésének eljárásait és szabályait!

• A biológiai veszélyek elkerülése érdekében a használt teszteszközt az "Orvosi hulladékkezelési előírások" szerint dobja ki!

• Gondosan dobja ki a vizsgált vérmintákat és anyagokat. Kövesse a megfelelő óvintézkedéseket, és tartsa be az összes helyi előírást az ártalmatlanításkor!

# **Szimbólumok jegyzéke**

Az alábbi szimbólumok jelennek meg a csomagoláson és a VivaDiag™ POCT rendszer használati utasításában.

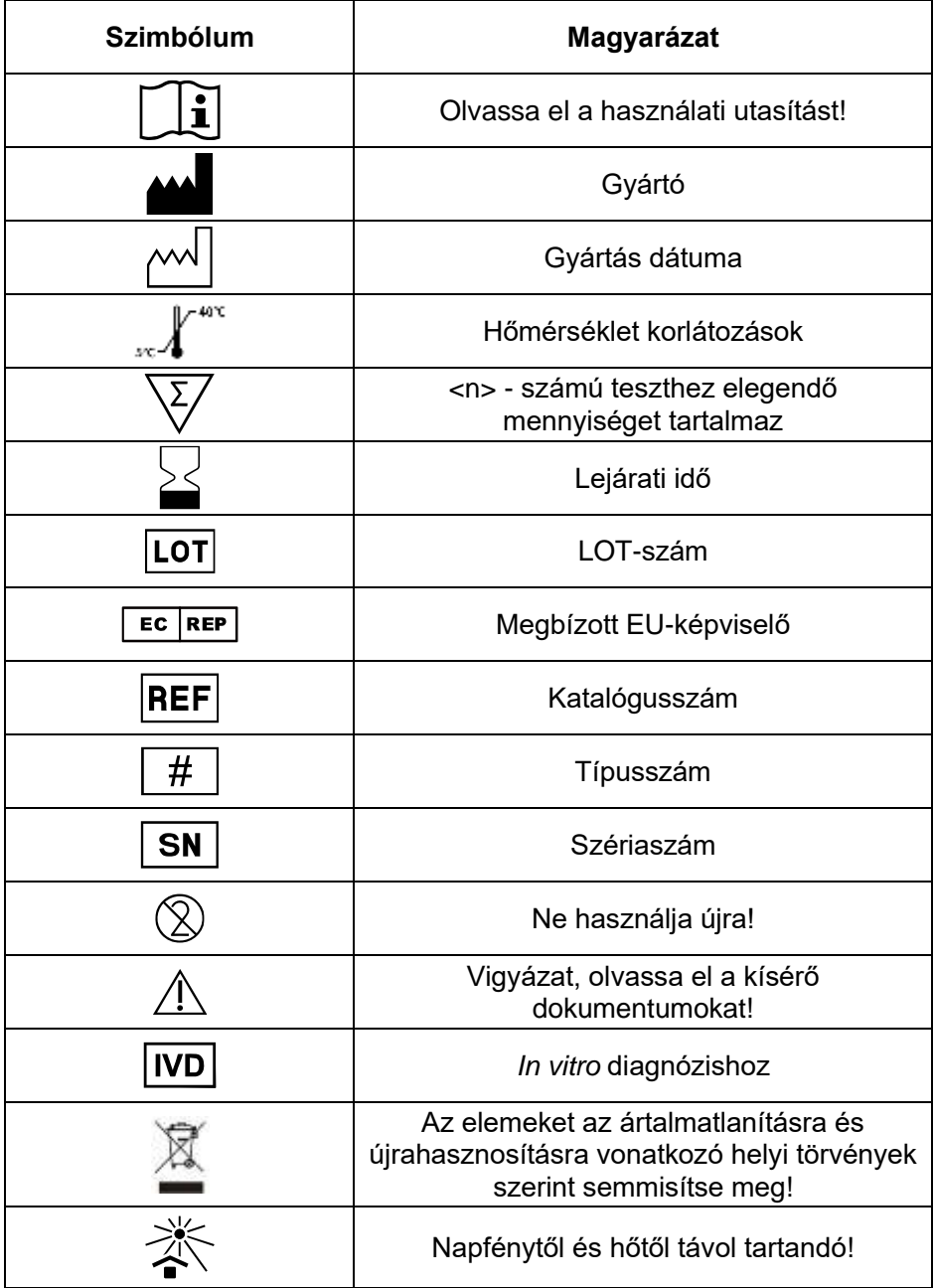

# **Jótállás**

Kérjük, töltse ki a termékhez mellékelt jótállási jegyet, és küldje el postán a kereskedőjének, hogy regisztrálja a vásárlást!

Ha az analizátor a vásárlástól számított első (1) éven belül a nem rendeltetésszerű használaton kívül bármilyen okból nem működik, ingyenesen megjavítjuk vagy kicseréljük egy újra. Nyilvántartása érdekében ide írja be a termék vásárlási dátumát is!

Vásárlás dátuma: \_\_\_\_\_\_\_\_\_\_\_\_\_\_\_\_\_\_\_\_\_\_\_\_\_\_\_\_\_\_

#### *Megjegyzés***:**

*Ez a garancia csak az eredeti vásárláskor vásárolt analizátorra vonatkozik, az analizátorhoz adott akkumulátorra nem.*

# **Jótállási jegy**

Kérjük, töltse ki ezt a jótállási jegyet a jótállás érvényesítéséhez. A vásárlástól számított 30 napon belül küldje el postán a terméken feltüntetett helyi kereskedő címére.

Ha az analizátor a vásárlást követő első évben a nyilvánvaló visszaélésen kívül más okból nem működik, ingyenesen megjavítjuk vagy kicseréljük egy új vagy azzal egyenértékű analizátorra.

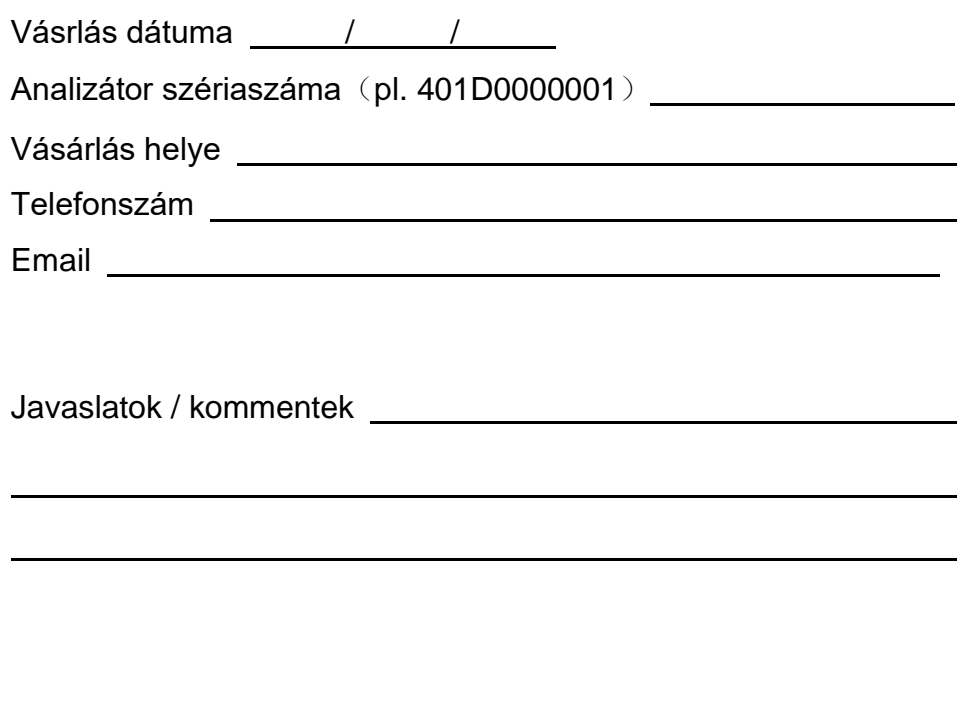

# **VivaChek™**

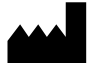

### **VivaChek Biotech (Hangzhou) Co., Ltd.**

Level 2, Block 2, 146 East Chaofeng Rd.. Yuhang Economy Development Zone, Hangzhou, 311100, Zhejiang P.R. China Email: info@vivachek.com www.vivachek.com © 2021 VivaChek Biotech (Hangzhou) Co., Ltd.